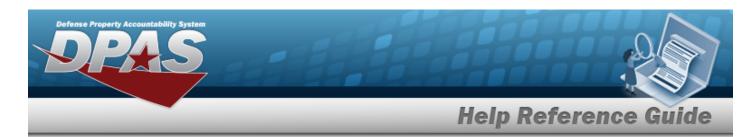

### **Search for a Work Order**

### **Overview**

The Maintenance and Utilization module Work Order process provides the ability to manage the maintenance of the assets, and track all of the work involved.

### **Navigation**

Maintenance > Work Order > Work Order Search page

### **Procedures**

#### **Search for a Work Order**

One or more of the Search Criteria fields can be entered to isolate the results. By default, all results are displayed. Selecting at any point of this procedure returns all fields to the default "All" setting.

1. In the Search Criteria box, narrow the results by entering one or more of the following fields.

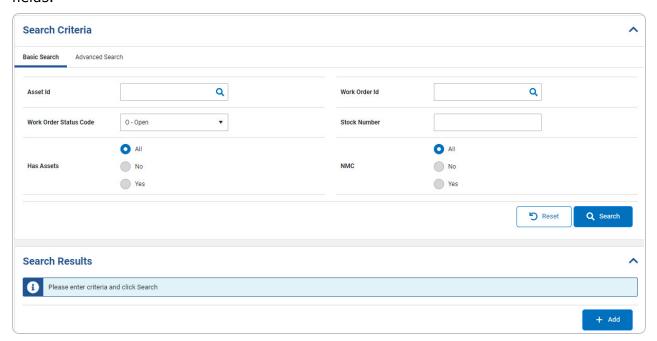

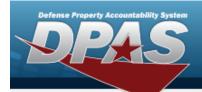

2. Select Q Search . The Work Order Search Results grid appears.

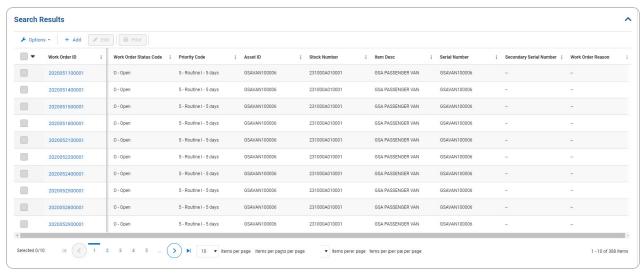

#### OR

Select the Advanced Search tab.

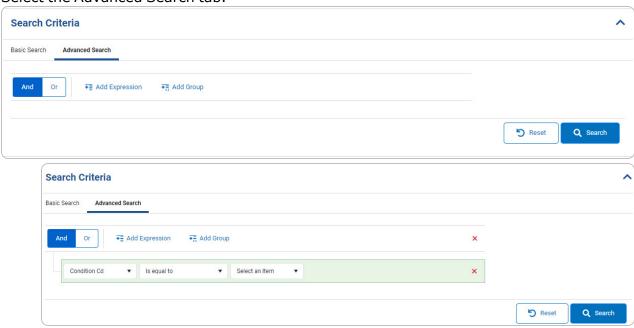

A. Select . The **Work Order Search Results** grid appears.

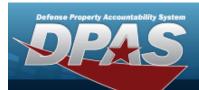

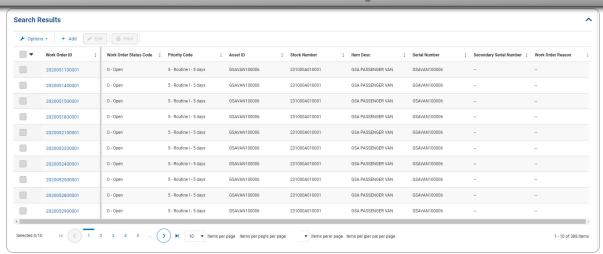

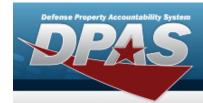

### **Add a Work Order**

### **Navigation**

Maintenance > Work Order > Search Criteria > Work Order Add page

### **Procedures**

### Add a Work Order

Selecting at any point of this procedure removes all revisions and closes the page. **Bold** numbered steps are required.

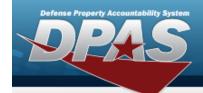

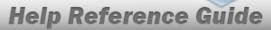

1. Select . The **Work Order Add** page appears.

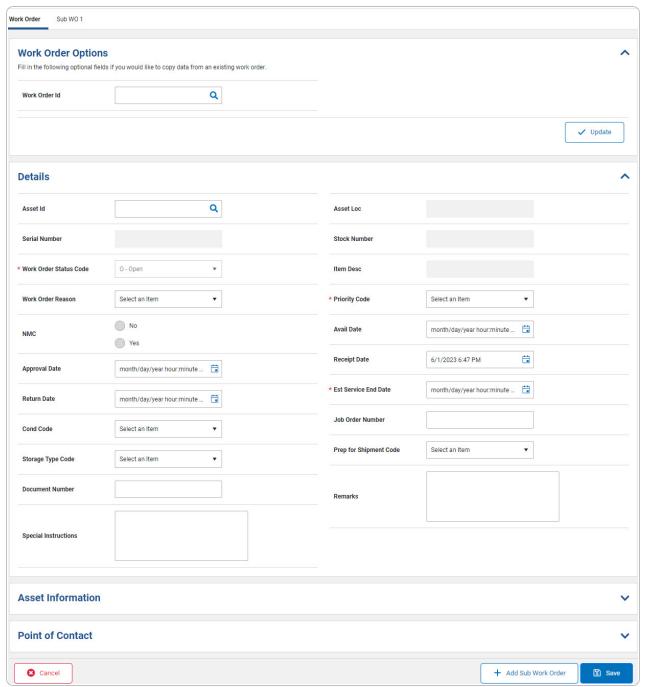

2. Verify the Asset Indicators panel.

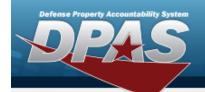

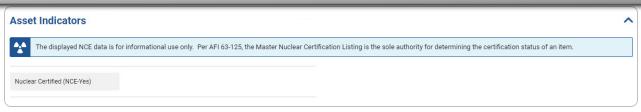

#### Note

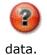

The Asset Indicator panel appears when the selected asset is associated with nuclear

- 3. Complete the Work Order Options panel.
  - A. Enter the WORK ORDER ID, or use \( \frac{\text{Q}}{2} \) to browse for the number. This is a 20 numeric character field.

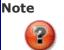

Select the Work Order Id, the Sub Work Orders field appears.

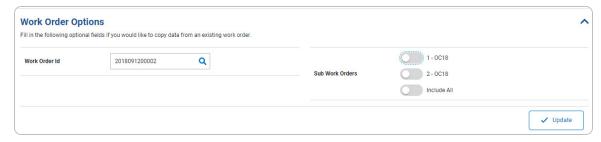

B. Click to select the Sub Work Orders. Selecting a Sub Work Order displays the available details based on the Work Order Id. Depending on the details selected, additional radio buttons become available.

6

Details

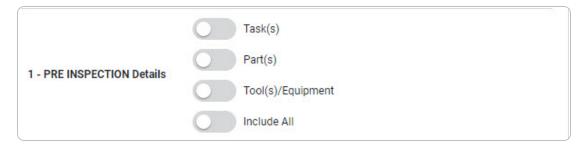

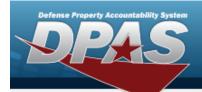

- C. Select \_\_\_\_\_\_. The selected Sub Work Orders appear as Sub WO tabs.
- 4. Complete the Details panel.

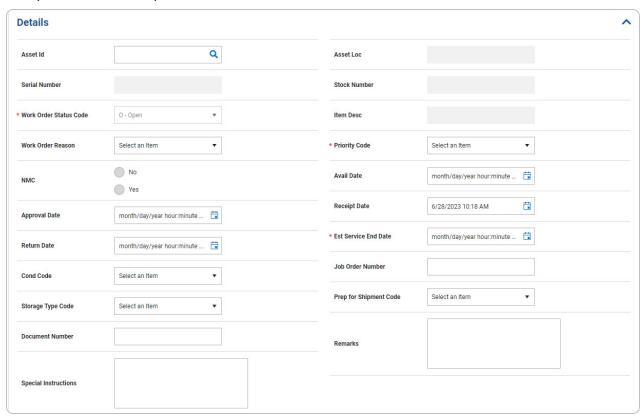

- **A.** The Work Order Status Code automatically populates and is not editable.
- **B.** Use \* to select the desired Work Order Reason.
- C. Select NMC if the asset is non mission capable. This specifies whether the asset is ready for a mission. If yes, additional fields appear.

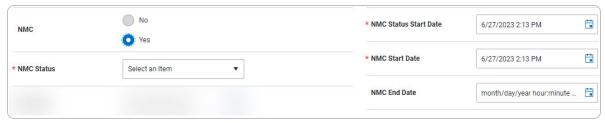

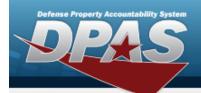

- **a.** Use \* to select the NMC Status.
- **b.** Use to select the NMC Status STRT DT, or enter the date (MM/DD/YYYY) in the field provided.
- C. Use to select the NMCSTRT DT, or enter the date (MM/DD/YYYY) in the field provided.
- **D.** Use \* to select the desired Priority Cd.
- **E.** Use to select the EST SERVICE END DT, or enter the date (MM/DD/YYYY) in the field provided.
- 5. Complete the Additional Attributes panel.

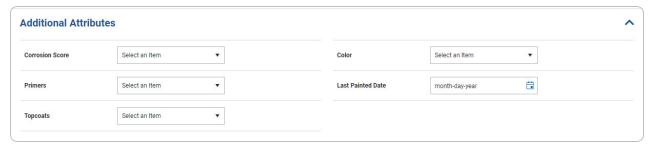

6. Complete the Point of Contact panel.

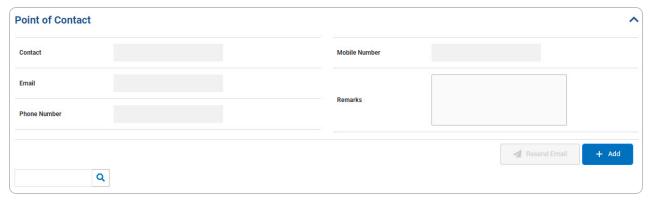

Select . The **Point of Contact** pop-up window appears. The Add button turns to when information is entered into the fields.

A. OR

Enter the Contact in the field provided. This is a 30 alphanumeric character field.

8

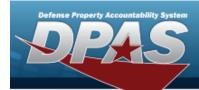

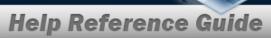

- B. Select . The **Point of Contact** pop-up window appears.
- 7. Verify the Asset Information panel.

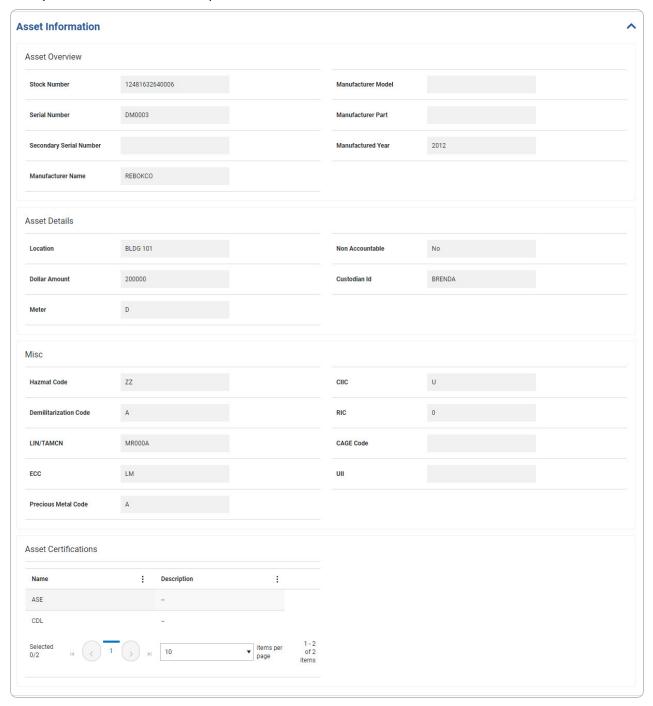

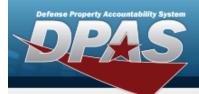

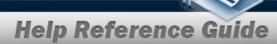

- A. Verify the Asset Overview section.
- B. Verify the Asset Details section.
- C. Verify the MISC section.
- D. Verify the Asset Certifications section.
- 8. Verify the Utilization panel.

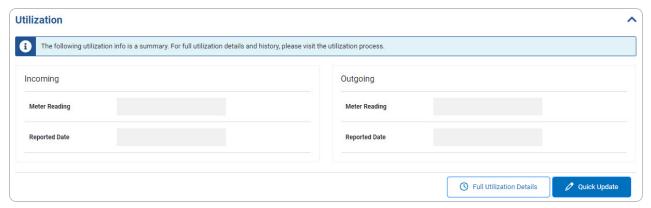

Select Select . The **Search for a Maintenance Asset Utilization Record** page appears in another tab.

A. OR

Select Quick Update . The **Edit Utilization** slide-out window appears.

9. Complete the Related Work grid.

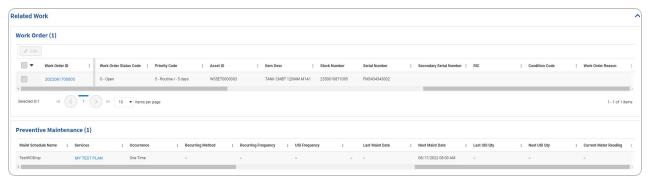

- A. Complete the Work Order grid.
  - a. Click to select the entry. The WORK ORDER ID is highlighted, and becomes available.

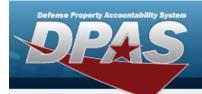

- b. Select <u>Fdit</u>. The selected Work Order appears.
- B. Complete the Preventive Maintenance grid.
  - a. Select the Services hyperlink. *The services pop-up window appears.*

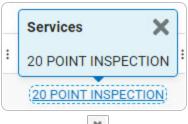

Select to close.

10. Select the Sub WO 1 tab. The **SUB WORK ORDER** appears.

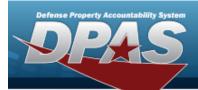

A. Complete the Details panel.

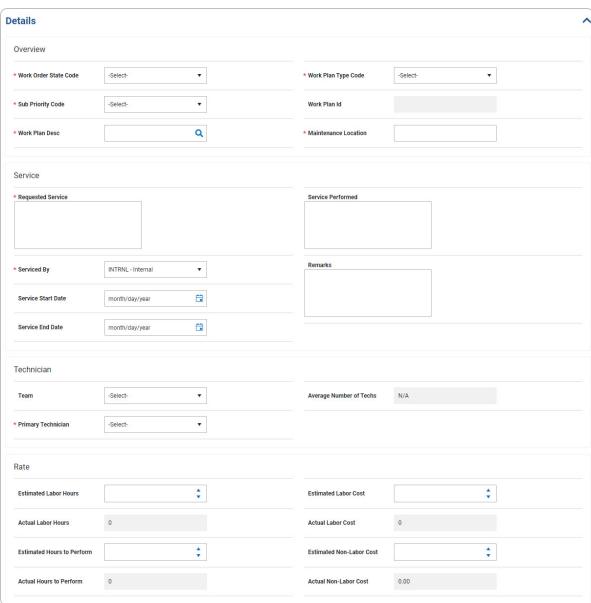

- B. Complete the Overview section.
  - **a.** Use \* to select the Work Order State Code.
  - **b.** Use \* to select the Sub Priority Code.
  - **c.** Enter the Work Plan DESC, or use  $\frac{Q}{Q}$  to browse for the entry. This is a 25 alphanumeric character field.

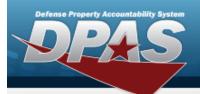

- **d.** Use \* to select the Work Plan Type Cd.
- **e.** Enter the Maintenance Location in the field provided. *This is a 20 alphanumeric character field.*
- C. Complete the Service section.
  - **a.** Enter the Requested Service in the field provided. *This is a 1024 alphanumeric character field.*
  - **b.** Use \* to select the Serviced By.
- D. Complete the Technician section.
  - **a.** Use \* to select the Primary Technician.
- E. Complete the Rate section.
- F. Complete the Labor panel.

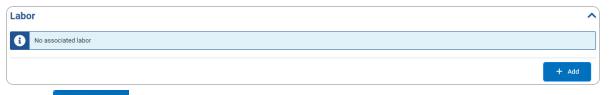

Select . The **Add Labor** slide-out window appears.

G. Complete the Tasks panel.

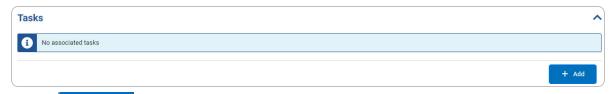

Select . The **Add Task** slide-out window appears.

H. Complete the Tools / Equipment panel.

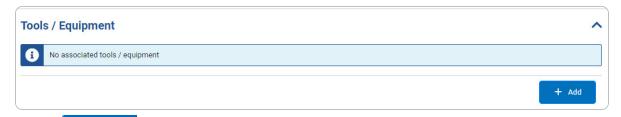

Select . The **Add Tools / Equipment** slide-out window appears.

I. Complete the Parts panel.

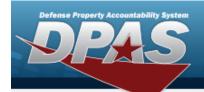

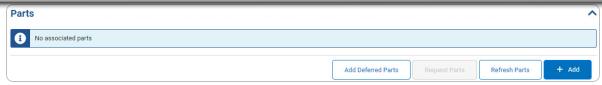

a. Select Add Deferred Parts . The **Deferred Task/Parts** pop-up window appears.

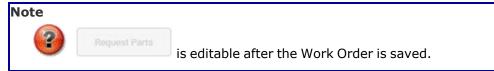

- b. Select Refresh Parts . The parts panel reloads.
- c. Select . The **Add Parts** slide-out window appears.
- J. Verify the Certifications panel.

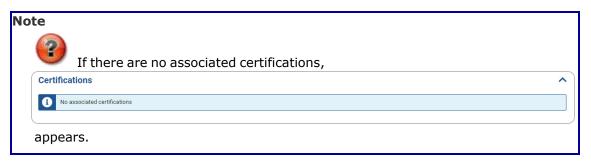

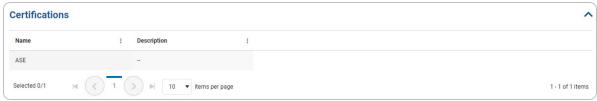

11. Select + Add Sub Work Order . Another Sub WO tab appears.

Note

If the first Sub Work Order is not completed, the additional Sub Work Order does not appear.

12. Repeat Steps 10-16.

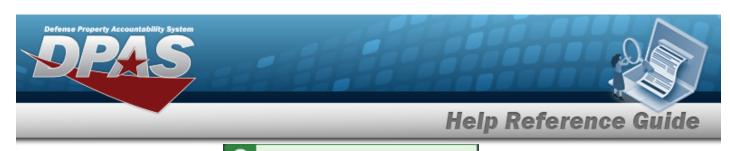

13. Select Work Order saved successfully appears at the button right of the page. The Work Order page refreshes.

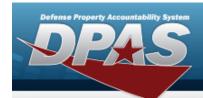

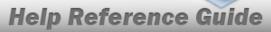

### Add Labor to a SUB WORK ORDER

### **Navigation**

### **Procedures**

Selecting at any point of this procedure removes all revisions and closes the page. **Bold** numbered steps are required.

#### Add a Labor to a SUB WORK ORDER

1. Select . The **Add Labor** slide-out window appears.

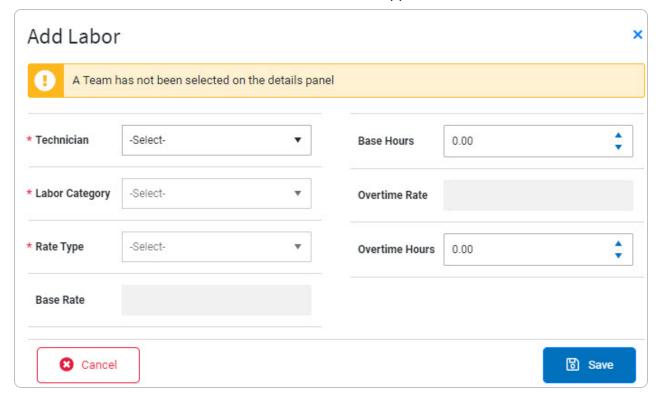

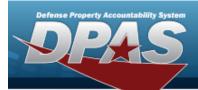

Note

The No Team Selected Notice appears if a team is not selected before adding labor information.

A. Use \* to select the Technician.

#### Note

The fields auto populate and/or become available depending on the Technician and/or Labor Category selected.

- B. Use \* to select the Labor Category.
- C. Use \* to select the Rate Type.
- 2. Select . The information is saved under the Labor grid.
- 3. Select + Add Sub Work Order . Another SUB WO tab appears in the tab section.
- 4. Note

If the first Sub Work Order is not completed, the additional Sub Work Order does not appear.

5. Select Work Order saved successfully appears at the button right of the page. The Work Order page refreshes.

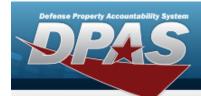

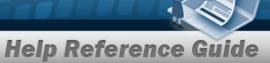

### Add a Task to a SUB WORK ORDER

### **Navigation**

Maintenance > Work Order > Search Criteria > + Add > Work Order > Sub WO 1 tab > Tasks panel > > Tasks > Add Task slide-out window

### **Procedures**

Selecting at any point of this procedure removes all revisions and closes the page. **Bold** numbered steps are required.

#### Add a Task to a SUB WORK ORDER

1. Select . The **Add Task** slide-out window appears.

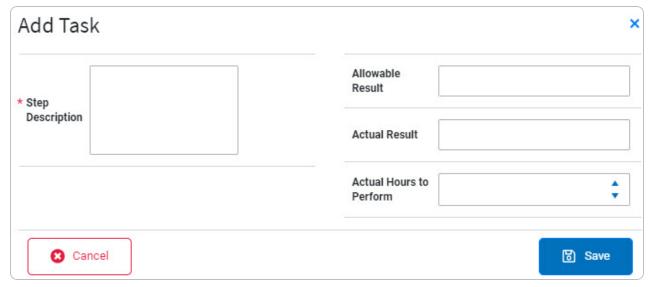

- **A.** Enter the Step Description in the field provided. *This is a 1024 alphanumeric character field.*
- 2. Select . The information is saved under the Tasks grid.

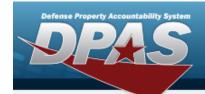

3. Select + Add Sub Work Order . Another SUB WO tab appears.

Note

If the first Sub Work Order is not completed, the additional Sub Work Order does not appear.

4. Select Work Order saved successfully appears at the button right of the page. The Work Order page refreshes.

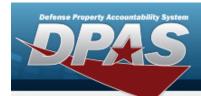

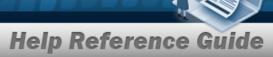

### Add Parts to a SUB WORK ORDER

### **Navigation**

Maintenance > Work Order > Search Criteria > + Add > Work Order > Sub WO 1 tab > Parts panel > > Parts > + Add > Add Parts slide-out window

### **Procedures**

#### Add Parts to a SUB WORK ORDER

Selecting at any point of this procedure removes all revisions and closes the page. **Bold** numbered steps are required.

1. Select . The **Add Parts** slide-out window appears.

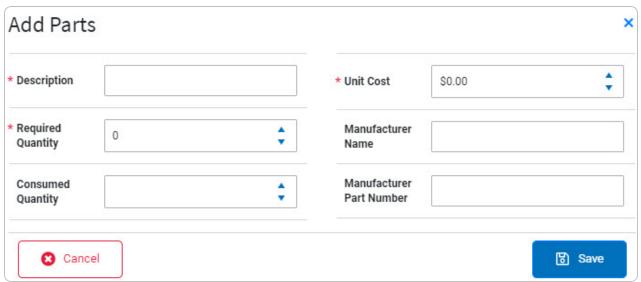

- **A.** Enter the Description in the field provided. *This is a 250 alphanumeric character field.*
- **B.** Use to choose the Required Quantity.

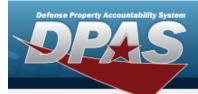

- **C.** Use to choose the Unit Cost.
- D. Enter the Manufacturer Name in the field provided. *This is a 36 alphanumeric character field.*
- E. Enter the Manufacturer Part Number in the field provided. *This is a 88 alphanumeric character field.*
- 2. Select . The information is saved under the Parts grid.
- 3. Select Request Parts . The **Add Requisition** page appears in a new tab.
- 4. Select Refresh Parts . The entries reload in the Part grid.
- 5. Select + Add Sub Work Order . Another SUB WO tab appears in the tab section.

Note

If the first Sub Work Order is not completed, the additional Sub Work Order does not appear.

6. Select Work Order saved successfully appears at the button right of the page. The Work Order page refreshes.

#### Add Deferred Parts to a SUB WORK ORDER

1. Select Add Deferred Parts . The **Deferred Task/Parts** pop-up window appears.

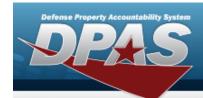

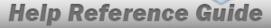

## Add Tools/Equipment to a SUB WORK ORDER

### **Navigation**

### **Procedures**

Selecting at any point of this procedure removes all revisions and closes the page. **Bold** numbered steps are required.

### Add Tools/Equipment to a SUB WORK ORDER

1. Select The **Add Tools/Equipment** slide-out window appears.

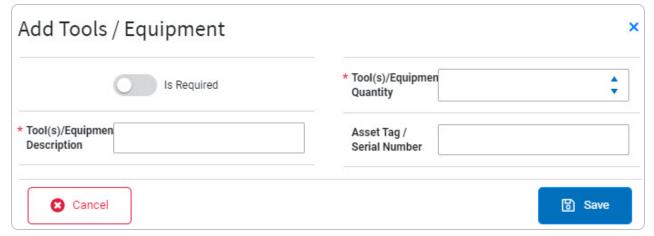

- **A.** Enter the Tool(s)/Equipmen Description in the field provided. *This is a 255 alphanumeric character field.*
- **B.** Use to choose the Tool(s)/EQUIPMENT QUANTITY.
- 2. Select . The information is saved under the Tools/Equipment grid.

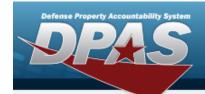

3. Select + Add Sub Work Order . Another SUB WO tab appears.

Note

If the first Sub Work Order is not completed, the additional Sub Work Order does not appear.

4. Select Work Order saved successfully appears at the button right of the page. The Work Order page refreshes.

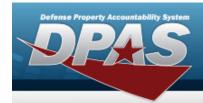

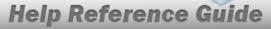

## **View the Work Order Information**

### **Navigation**

Maintenance > Work Order > Search Criteria > Search Results > WORK ORDER

ID hyperlink > Work Order Information slide-out window

### **Procedures**

#### View the Work Order Information

Selecting at any point of this procedure removes all revisions and closes the page. **Bold** numbered steps are required.

1. Select the Work Order ID hyperlink. *The Work Order Information slide-out window appears.* 

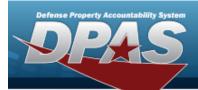

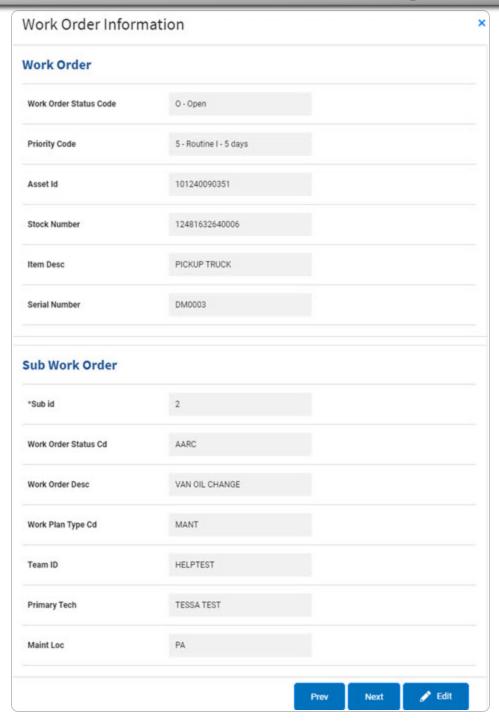

- 2. Verify the Work Order section.
- 3. Verify the Sub Work Order section.

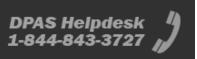

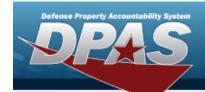

4. Select . The previous SUB Work Order information appears.

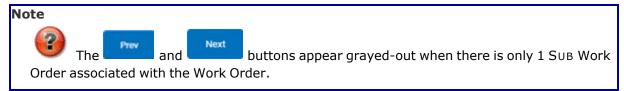

- 5. Select Next Sub Work Order information appears.
- 6. Select . The **Work Order Update** page appears.

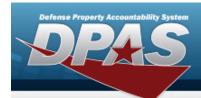

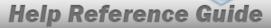

## **Update a Work Order**

### **Navigation**

Maintenance > Work Order > Search Criteria > Search Results > (desired record) > Work Order Edit page

### **Procedures**

#### **Edit a Work Order**

Selecting at any point of this procedure removes all revisions and closes the page. **Bold** numbered steps are required.

- 1. Click to select the entry. The WORK ORDER ID is highlighted, and become available.
- 2. Select Edit . The Work Order Edit page appears.

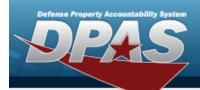

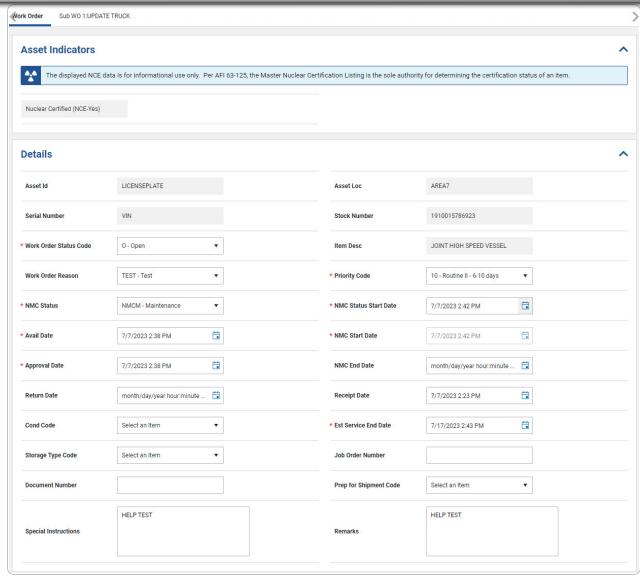

- 3. Verify the Asset Indicators panel.
- 4. Update the Details panel.
  - **A.** Update the Work Order Status Code, using \* to select the desired code.

28

- **B.** Update the NMC Status, using \* to select the desired status.
- C. Update the AVAIL DATE, using or entering the date (MM/DD/YYYY) in the field provided.

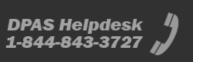

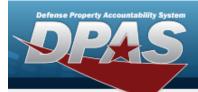

- **D.** Update the APPROVAL DATE, using or entering the date (MM/DD/YYYY) in the field provided.
- **E.** Update the Priority Code, using \* to select the desired code.
- **F.** Update the NMC Status Start Date, using or entering the date (MM/DD/YYYY) in the field provided.
- **G.** Update the NMCStart Date, using or entering the date (MM/DD/YYYY) in the field provided.
- **H.** Update the EST SERVICE END DATE, using or entering the date (MM/DD/YYYY) in the field provided.
- 5. Verify the Asset Information panel.

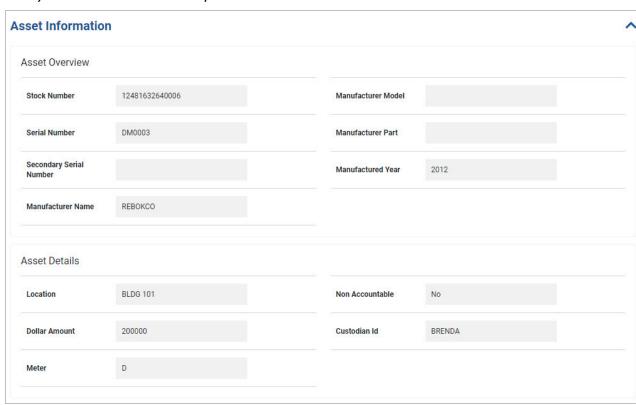

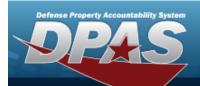

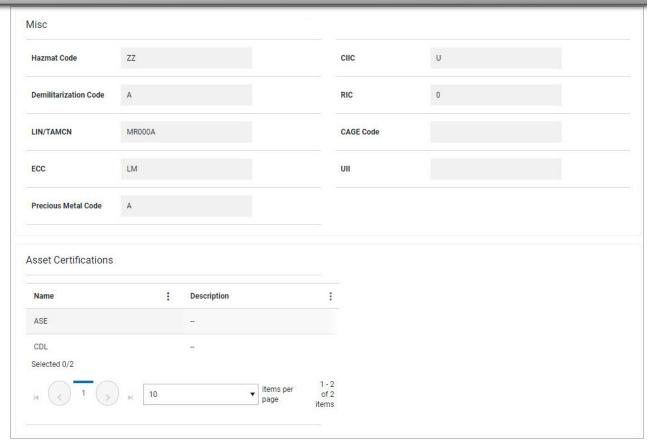

- A. Verify the Asset Overview section.
- B. Verify the Asset Details section.
- C. Verify the MISC section.
- D. Verify the Asset Certifications section.
- 6. Update the Additional Attributes panel.

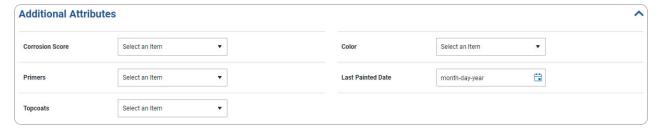

7. Update the Point of Contact panel.

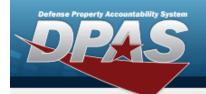

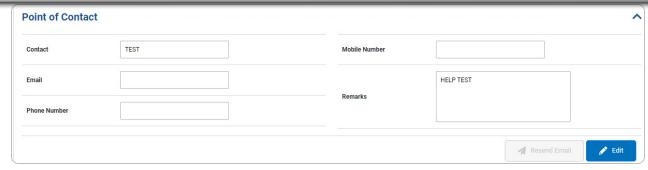

- A. Select . The **Point of Contact** pop-up window appears.
- 8. Update the Utilization panel.

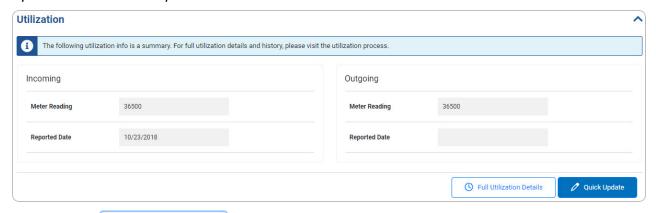

Select . The **Search for a Maintenance Asset Utilization Record** page appears in another tab.

Α.

OR

Select Quick Update . The **Edit Utilization** slide-out window appears.

9. Update the NMC panel.

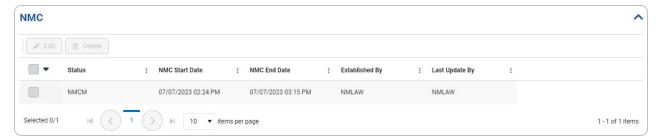

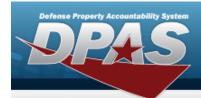

- A. Click to select the entry. The NMC record is highlighted, and Delete become available.
- B. Select Edit NMC Details slide-out window appears.
- C. Select Delete Confirmation pop-up window appears.
- 10. Verify the Warranty/Services/Subscriptions panel.

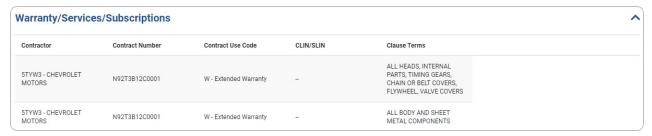

11. Verify the Attachments panel.

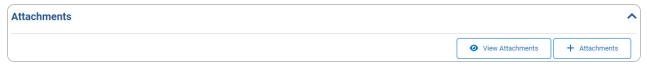

- A. Select View Attachments. The **Work Order Attachment Viewer** page appears in another tab.
- B. Select Attachment Add page appears in another tab.
- 12. Update the Maintenance Schedules panel.

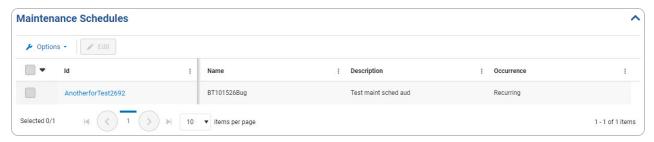

- A. Select Select The **Schedule Preventive Maintenance Asset Assignment** slide-out window appears in a new tab.
- 13. Update the Related Work panel.

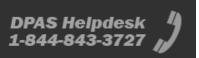

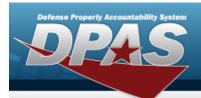

A. Update the Work Order grid.

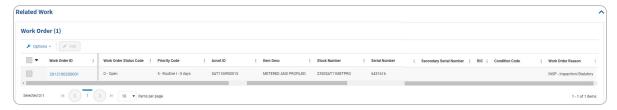

- B. Click to select the entry. The WORK ORDER ID record is highlighted, and becomes available.
- C. Select Edit . The selected Work Order appears.
- D. Verify the Preventive Maintenance grid.

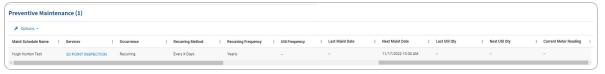

14. Select the Sub WO 1 tab. The **SUB WORK ORDER** appears.

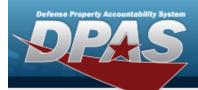

A. Update the Details panel.

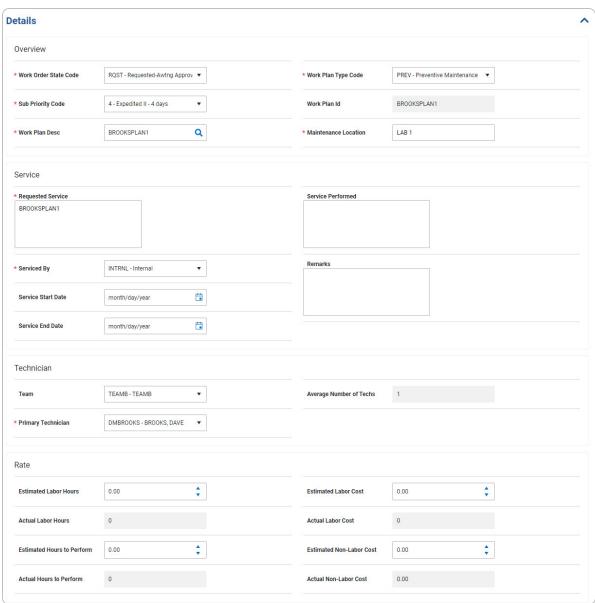

- B. Update the Overview section.
  - **a.** Update the Work Order State Cd, using \* to select the desired code.
  - **b.** Update the Sub Priority Code, using \* to select the desired code.
  - **C.** Update the Work Plan DESC, using  $\frac{Q}{}$  to browse for the revised work plan. *This* is a 25 alphanumeric character field.

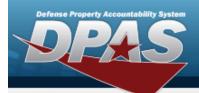

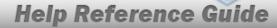

- **d.** Verify the WORK PLAN ID.
- **e.** Update the Maintenance Location, entering the revised location in the field provided. *This is a 20 alphanumeric character field.*
- C. Update the Service section.
  - **a.** Update the Requested Service, entering the revised service in the field provided. *This is a 1024 alphanumeric character field.*
  - **b.** Use \* to select the Serviced By.
- D. Update the Technician section.
  - **a.** Update the Primary Tech, using \* to select the desired team.
- E. Update the Rate section.
- F. Update the Labor panel.

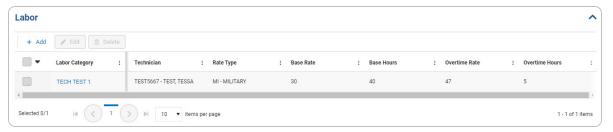

a. Click to select the entry. The Labor Category record is highlighted, and become available.

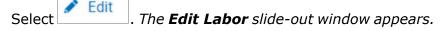

OR

b.

Select Delete Select . The **Delete Confirmation** pop-up window appears.

G. Update the Tasks panel.

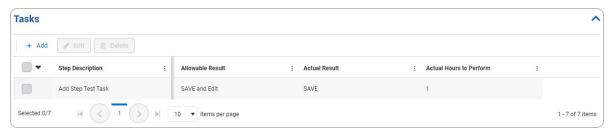

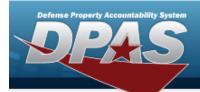

a. Click to select the entry. The Task record is highlighted, and Delete become available.

Select Fig. The **Edit Task** slide-out window appears.

b. **OR** 

Select Delete Select . The **Delete Confirmation** pop-up window appears.

H. Update the Tools/Equipment panel

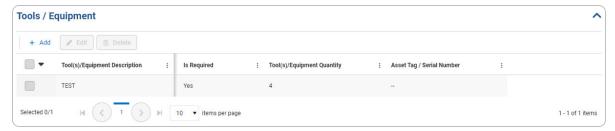

a. Click to select the entry. The Tools/Equipment record is highlighted, and

| Delete | Delete | Decome available.

Select Edit Tools/Equipment slide-out window appears.

b. **OR** 

Select Delete Select . The **Delete Confirmation** pop-up window appears.

I. Update the Parts panel.

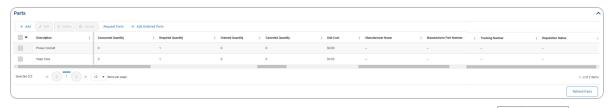

a. Click to select the entry. The Parts record is highlighted, and Delete Delete Delete, Request Parts, and Add Deferred Parts become available.

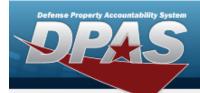

Select Fedit Parts slide-out window appears.

b. **OR** 

Select Delete . The **Delete Confirmation** pop-up window appears.

OR

Select Request Parts. The **Add Requisition** page appears in a new tab.

OR

Select + Add Deferred Parts . The **Deferred Parts** pop-up window appears.

J. Verify the Certifications panel.

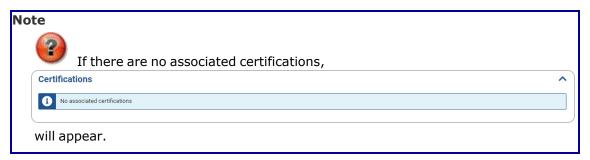

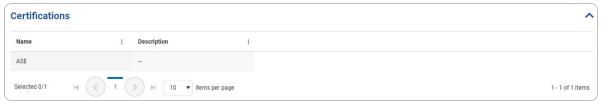

K. Update the Serviced By panel.

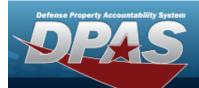

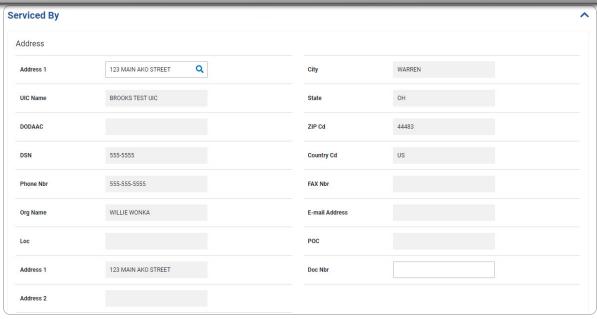

- a. Update the Address 1, using  $\frac{Q}{}$  to browse for the revised address. This is a 25 alphanumeric character field.
- 15. Select . The **Print Options** slide-out window appears.
- 16. Select end work order . The **Delete Confirmation** pop-up window appears.
- 17. Select + Add Sub Work Order . Another Sub WO tab appears in the tab section.

Note

If the first Sub Work Order is not completed, the additional Sub Work Order does not appear.

18. Select Work Order saved successfully appears at the button right of the page. The Work Order page refreshes.

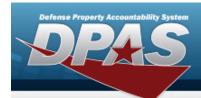

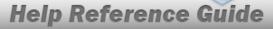

## **Update the NMC Details**

## **Navigation**

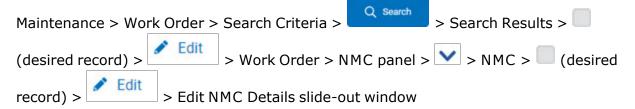

### **Procedures**

Selecting at any point of this procedure removes all revisions and closes the page. **Bold** numbered steps are required.

### **Update the NMC Details**

1. Select Edit NMC Details slide-out window appears.

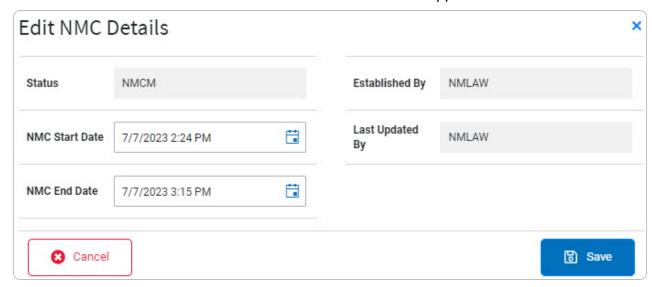

2. Select . The **Edit NMC Details** slide-out window closes and the revised information appears in the NMC panel.

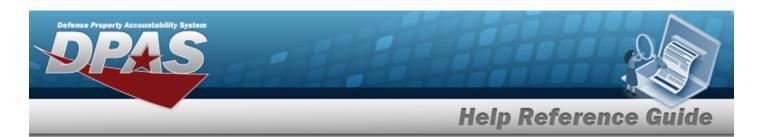

# **Update Utilization in a Work Order**

## **Navigation**

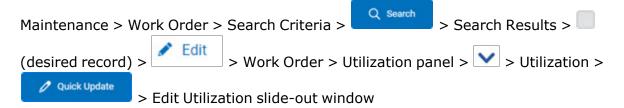

### **Procedures**

Selecting or at any point of this procedure removes all revisions and closes the page. **Bold** numbered steps are required.

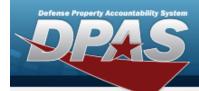

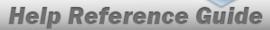

### **Update Utilization in a Work Order**

1. Select Quick Update . The **Edit Utilization** slide-out window appears.

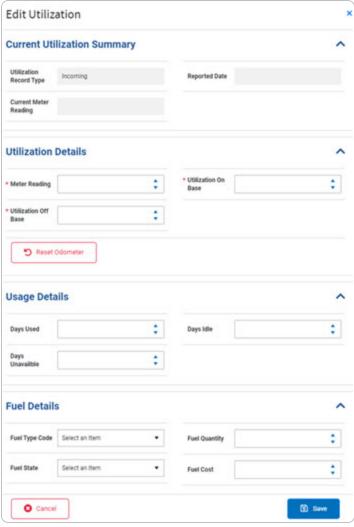

- 2. Verify the Current Utilization Summary grid.
- 3. Update the Utilization Details grid.
  - **A.** Update the Meter Reading, using to choose the revised information.
  - **B.** Update the Utilization Off Base, using \_\_\_\_ to choose the revised information.

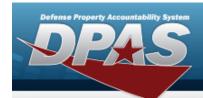

- **C.** Update the Utilization On Base, using to choose the revised information.
- D. Select Select Meter reading will be reset.

  Appears.
- 4. Update the Usage Details grid.
- 5. Update the Fuel Details grid.
- 6. Select . The **Edit Utilization** slide-out window closes and the Utilization panel appears.

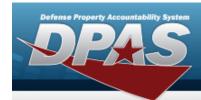

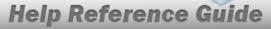

## **View a Work Order Attachment**

## **Navigation**

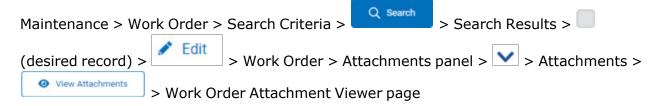

### **Procedures**

#### **View a Work Order Attachment**

Selecting at any point of this procedure removes all revisions and closes the page.

1. Select View Attachments. The **Work Order Attachment Viewer** page appears in another tab.

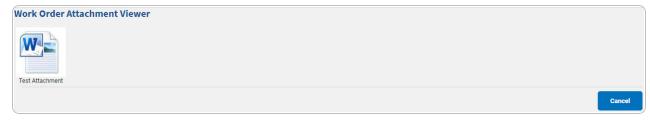

- 2. Select the Attachment. The selected attachment opens in another window.
- 3. Follow the prompts provided by the computer.

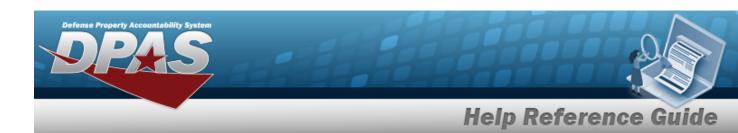

## **Add a Maintenance Attachment**

### **Overview**

The Maintenance Attachment Add process provides the ability to attach a file to a Work Order record.

## **Navigation**

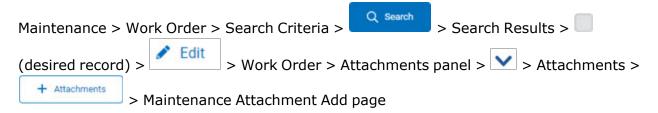

### **Procedures**

#### **Add a Maintenance Attachment**

Selecting at any point of this procedure removes all revisions and closes the page. **Bold** numbered steps are required.

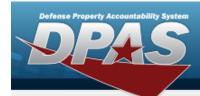

1. Select + Attachments . The Maintenance Attachment Add page appears.

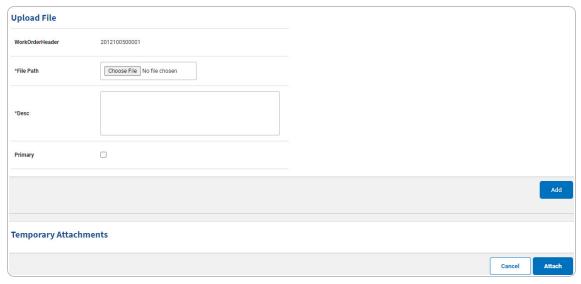

- 2. The appropriate ID automatically populates and is not editable.
- 3. Select Choose File in the File Path field. The Windows Choose File to Upload pop-up window appears.
- 4. Choose the file to attach, and select it.
- 5. Select Open . The **Choose File to Upload** pop-up window closes, and the file name appears in the File Name field.
- **6.** Enter the DESC in the field provided. This is a 1024 alphanumeric character field.
- 7. Click to select Primary. This indicates which attachment the system should open first if there are multiple documents.
- 8. Select . The file appears in the Temporary Attachments section.

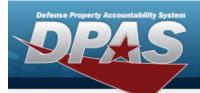

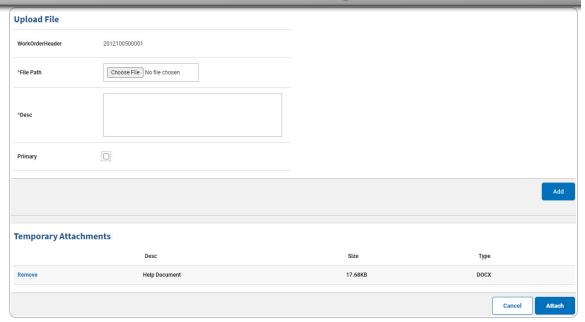

9. Repeat Steps 3 - 8 to attach multiple documents.

#### **Remove an Attachment**

Select the Remove hyperlink next to the desired document. *The document is deleted from the screen.* 

10. Select Attach . The **Maintenance Attachment Add** page closes, and the files are attached to the record.

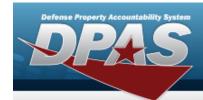

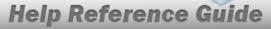

# Update Labor in a SUB WORK ORDER

## **Navigation**

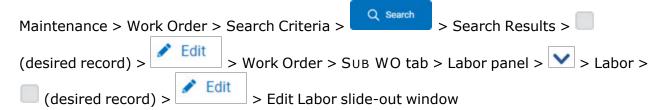

### **Procedures**

Selecting at any point of this procedure removes all revisions and closes the page. **Bold** numbered steps are required.

### Update Labor in a Sub Work Order

- 1. Click to select the row(s) in the Labor grid.
- 2. Select Labor slide-out window appears.

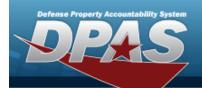

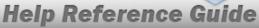

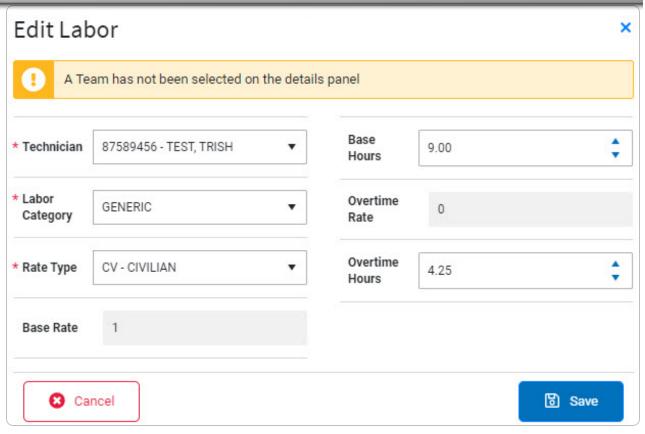

- **A.** Update the Technician, using \* to select the desired technician.
- **B.** Update the Labor Category, using \* to select the desired labor.
- **C.** Update the Rate Type, using \* to select the desired rate.
- 3. Select . The information is saved under the Labor grid.
- 4. Select + Add Sub Work Order. . Another Sub WO tab appears in the tab section.
- 5. Note

  If the first Sub Work Order is not completed, the additional Sub Work Order does not appear.
- 6. Select Work Order saved successfully appears at the button right of the page. The Work Order page refreshes.

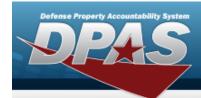

### Delete a Labor in a SUB WORK ORDER

- 1. Click to select the row(s) in the Labor grid.
- 2. Select Delete Confirmation pop-up window appears.

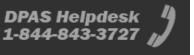

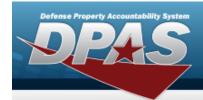

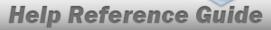

## Update a Task in a SUB WORK ORDER

## **Navigation**

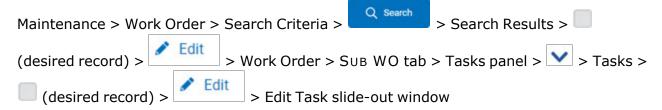

### **Procedures**

Selecting at any point of this procedure removes all revisions and closes the page. **Bold** numbered steps are required.

### Update a Task in a SUB WORK ORDER

- 1. Click to select the row(s) in the Tasks grid. The Tasks entry is highlighted, and become available.
- 2. Select Ledit Task slide-out window appears.

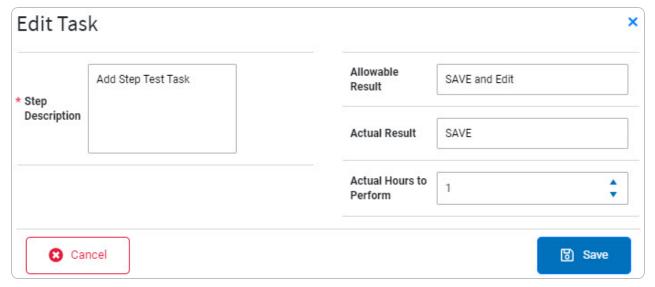

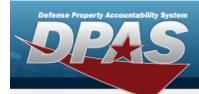

- A. Update the Step Description, entering the revised information in the field provided. *This is a 1024 numeric character field.*
- 3. Select Select The information is saved under the Tasks Results Grid.
- 4. Select + Add Sub Work Order . Another Sub WO tab appears.

Note

If the first Sub Work Order is not completed, the additional Sub Work Order does not appear.

5. Select Work Order saved successfully appears at the button right of the page. The Work Order page refreshes.

#### Delete a Task in a SUB WORK ORDER

- 1. Click to select the row(s) in the Task grid. The Tasks entry is highlighted, and become available.
- 2. Select Delete Confirmation pop-up window appears.

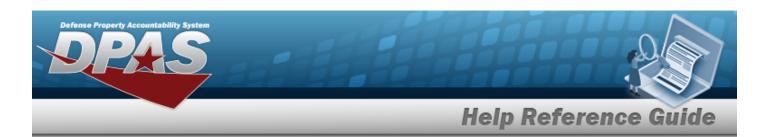

## **Update Parts in a Sub Work Order**

## **Navigation**

Maintenance > Work Order > Search Criteria > + Add > Work Order > Sub WO 1 tab > Parts panel > > Parts > + Add > Edit Parts slide-out window

### **Procedures**

Selecting at any point of this procedure removes all revisions and closes the page. **Bold** numbered steps are required.

#### Update Parts in a SUB WORK ORDER

- 1. Click to select the row(s) in the Parts grid. The selected Part entry is highlighted, and

  \*\*Edit\*\* Delete\*\*, and \*\*+ Add Deferred Parts\*\* become available.
- 2. Select Edit Parts slide-out window appears.

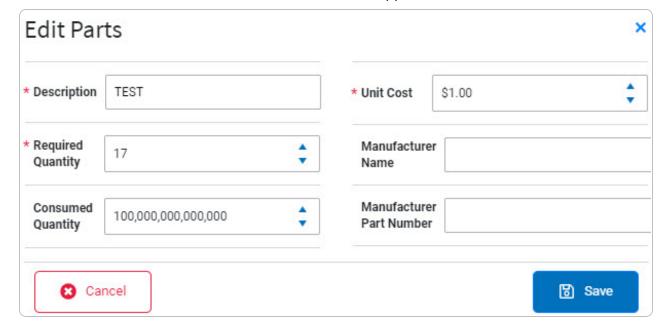

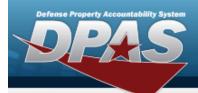

- **A.** Update the Description, entering the revised information in the field provided. *This is a 250 alphanumeric character field.*
- **B.** Update the Required Quantity, using to choose the revised quantity.
- **C.** Update the Unit Cost, using to choose the revised cost.
- 3. Select . The information is saved under the Parts grid.
- 4. Select Request Parts . The **Add Requisition** page appears in a new tab.
- 5. Select Refresh Parts . The entries reload in the Part grid.
- 6. Select + Add Sub Work Order . Another SUB WO tab appears.

Note

If the first Sub Work Order is not completed, the additional Sub Work Order does not appear.

7. Select Work Order saved successfully appears at the button right of the page. The Work Order page refreshes.

#### Delete Parts in a SUB WORK ORDER

- 1. Click to select the row(s) in the Parts grid. The selected Part entry is highlighted, and

  \*\*Edit\*\* Delete\*\*, and + Add Deferred Parts\*\* become available.
- 2. Select Delete Confirmation pop-up window appears.

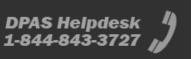

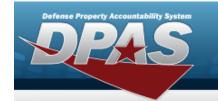

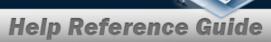

# Update the Tools/Equipment in a SUB WORK ORDER

### **Navigation**

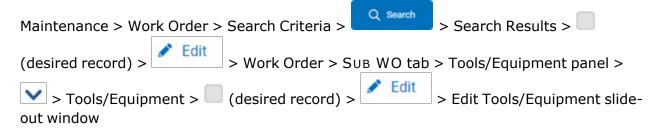

#### **Procedures**

Selecting at any point of this procedure removes all revisions and closes the page. **Bold** numbered steps are required.

### Update Tools/Equipment in a SUB WORK ORDER

- 1. Click to select the row(s) in the Tools / Equipment grid. The selected Tools/Equipment entry is highlighted, and to be a become available.
- 2. Select \_\_\_\_\_. The **Edit Task** slide-out window appears.

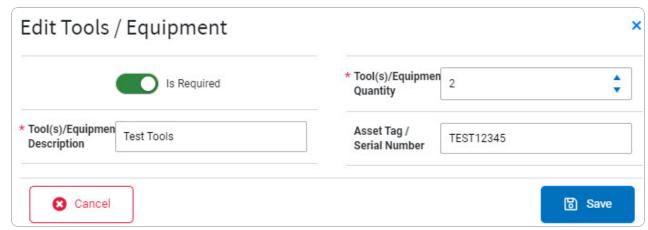

**A.** Update the Tool(s)/Equipment Description, entering the revised information in the field provided. *This is a 255 alphanumeric character field.* 

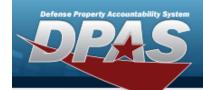

- **B.** Update the Tool(s)/EQUIPMENT QUANTITY, using to choose the revised amount.
- 3. Select The information is saved under the Tools/Equipment grid.
- 4. Select + Add Sub Work Order . Another SUB WO tab appears.

Note

If the first Sub Work Order is not completed, the additional Sub Work Order does not appear.

5. Select Work Order saved successfully appears at the button right of the page. The Work Order page refreshes.

### Delete Tools/Equipment in a SUB WORK ORDER

- 1. Click to select the row(s) in the Tools/Equipment grid. The selected Tools/Equipment entry is highlighted, and to become available.
- 2. Select Delete Confirmation pop-up window appears.

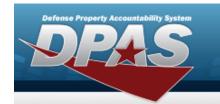

## **Delete a Work Order Record**

## **Navigation**

Maintenance > Work Order > Search Criteria > Search Results > VARIOUS PROCEDURAL STEPS > Delete Confirmation pop-up window

### **Procedures**

#### **Delete a Work Order Record**

Selecting at any point of this procedure removes all revisions and closes the page. **Bold** numbered steps are required.

- A. Click to select the row(s) in the desired grid.
  - B. Select Delete Delete pop-up window appears.

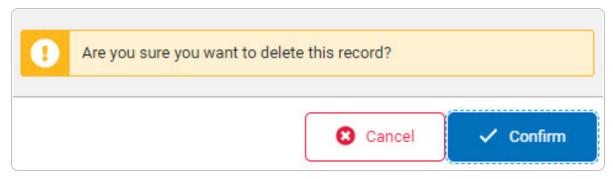

C. Select Confirm . The pop-up window closes and the selected entry is removed from the Labor grid.

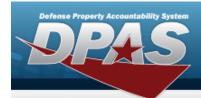

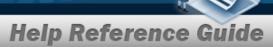

## **Print a Work Order**

## **Navigation**

Maintenance > Work Order > Search Criteria > Search Results > (desired record) > Work Order Print pop-up window

### **Procedures**

#### **Print a Work Order**

Selecting or at any point of this procedure removes all revisions and closes the page. **Bold** numbered steps are required.

1. Select . The **Print** pop-up window appears.

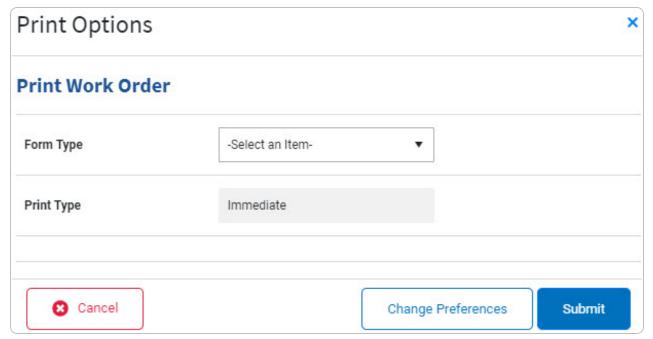

**57** 

2. Complete the Print Work Order section.

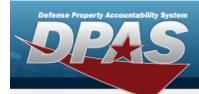

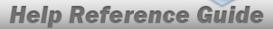

A. Use \* to select the Form Type.

#### Full Work Order

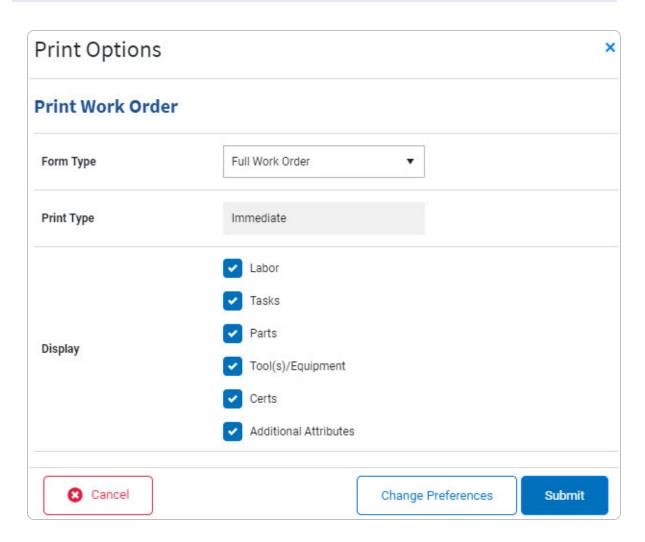

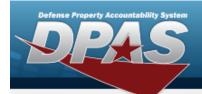

#### TECH Work Order

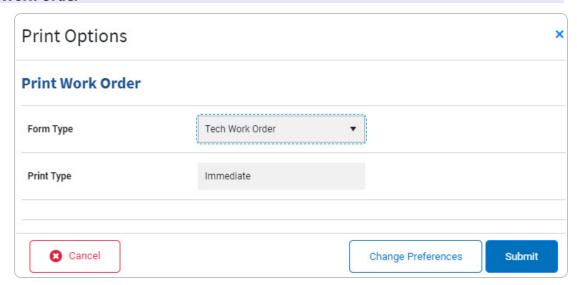

- 3. Select Change Preferences . The **Preferences** page appears in a new tab.
- 4. Select . The procedure leaves the application based on the selection made.
- 5. Follow the prompts provided by the computer.

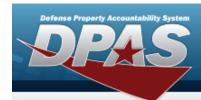

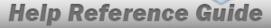

## Close Work Order(s) — Mass Updates

## **Navigation**

Maintenance > Work Order > Search Criteria > Search Results > Close Work Order(s) drop-down option > Close Work Order(s) page

### **Procedures**

### Close Work Order(s) — Mass Updates

Selecting at any point of this procedure removes all revisions and closes the page. **Bold** numbered steps are required.

- 1. Click to select the Work Orders. The checked Work Orders are selected for Close Work Order(s) Mass Updates.
- 2. Select Actions The action options appear in a drop-down.

Close Work Order(s)

Cancel Parts Request(s)

Assign Work

3. Select Close Work Order(s). The Close Work Order(s) page appears.

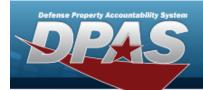

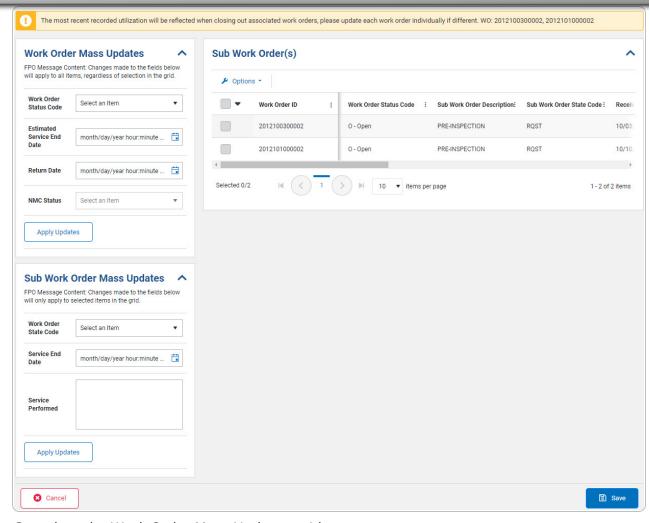

4. Complete the Work Order Mass Updates grid.

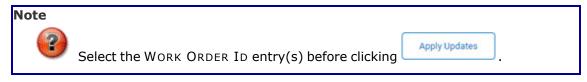

- A. Select Apply Updates . All selected SUB WORK ORDERs are updated.
- 5. Complete the Sub Work Order Mass Updates grid.

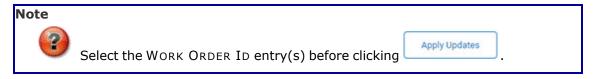

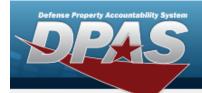

- A. Select Apply Updates . All selected SUB WORK ORDERs are updated.
- 6. Update the Sub Work Order(s) grid.

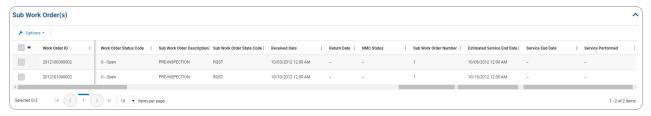

- A. Click to select the Sub Work Order(s). The checked Sub Work Orders are selected for Mass Update.
- B. Select Apply Updates . All selected SUB WORK ORDERs are updated.
- 7. Select Work Order Mass Edit saved successfully appears in the bottom right corner.
- 8. Select . The Work Order Search page appears.

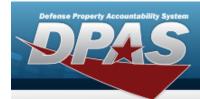

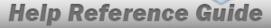

## **Cancel Parts Request(s)**

## **Navigation**

Maintenance > Work Order > Search Criteria > Search Results > 

(desired record(s)) > Actions > Cancel Parts Request(s) drop-down option > Cancel Parts Request(s) page

### **Procedures**

#### **Cancel Parts Request(s)**

Selecting at any point of this procedure removes all revisions and closes the page. **Bold** numbered steps are required.

- 1. Click to select the Work Orders. The checked Work Orders are selected for the Cancel Parts Request(s).
- 2. Select Actions The action options appear in a drop-down.

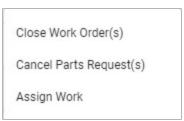

3. Select Cancel Parts Request(s) . The Cancel Parts Request(s) page appears.

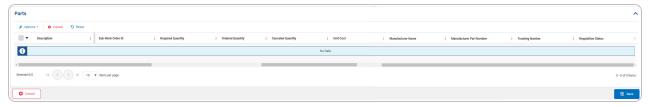

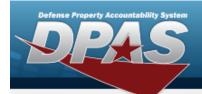

- 4. Click to select the Parts. The checked parts are selected for the Cancel Parts Request (s).
- 5. Select Cancel op-up window appears.

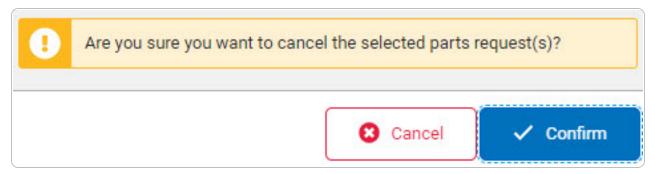

- A. Select Confirm . The selected entry is removed from the Parts grid.
- B. Select . The pop-up window closes and the Cancel Parts Request(s) page appears.
- 6. Select Reset . The parts grid reloads.
- 7. Select . The Mass Parts Cancellation Success Banner appears in the bottom right corner.
- 8. Select of Cancel . The **Work Order Search** page appears.

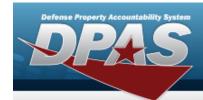

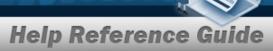

# Assign Work to Sub Work Order — Mass Updates

## **Navigation**

### **Procedures**

## Assign Work — Mass Updates

Selecting at any point of this procedure removes all revisions and closes the page. **Bold** numbered steps are required.

- 1. Click to select the Work Orders. The checked Work Orders are selected for Assign Work Mass Updates.
- 2. Select Actions The action options appear in a drop-down.

Close Work Order(s)

Cancel Parts Request(s)

Assign Work

3. Select Assign Work page appears.

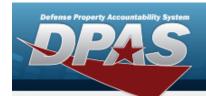

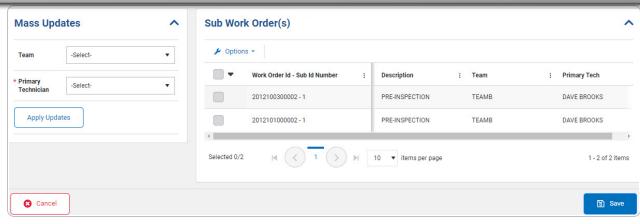

- 4. Update the Mass Updates grid.
  - A. Use \* to select the Primary Technician.
- 5. Update the Sub Work Order(s) grid.
  - A. Click to select the Sub Work Order(s). The checked Sub Work Orders are selected for Mass Update.
  - B. Select Apply Updates . All selected SUB WORK ORDERs are updated.
- 6. Select Sourcessfully appears in the bottom right corner.
- 7. Select one of the work Order Search page appears.